# **WDV®MOLLINÉ**

#### **Bedienungsanleitung**

# **Sysmess S1 Read-out Software walk-by**

#### **1. Kurzbeschreibung**

Die Funksoftware dient zum Auslesen von Heizkostenverteilern, Wasser-, Wärme-, Kälteoder Wärme-/Kältezählern der WDV Molliné GmbH.

Die folgenden Abschnitte stellen die Informationen zur Bedienung dieses Programms zur Verfügung. Das Programm unterscheidet zwischen zwei Programmfunktionen:

- dem BackOffice-Modus zum Erstellen und Verwalten von Routen, deren Liegenschaften und Zähler. Sie können in diesem Bereich auch die Liegenschaften im Rahmen einer Route erstellen.
- dem Einsatz-Modus zum Erfassen von Zählerdaten der Liegenschaften über Funk.

Die empfangenen Daten des Zählers können zusammen mit den sonstigen Routen-, Liegenschafts- und Zählerdaten sowie den Rohdaten der Funktelegramme exportiert werden.

#### Hinweise:

# **Die Uhrzeit des Zählers ist werkseitig auf Winterzeit (GMT +1) eingestellt. Beachten Sie bitte folgende Bedingungen:**

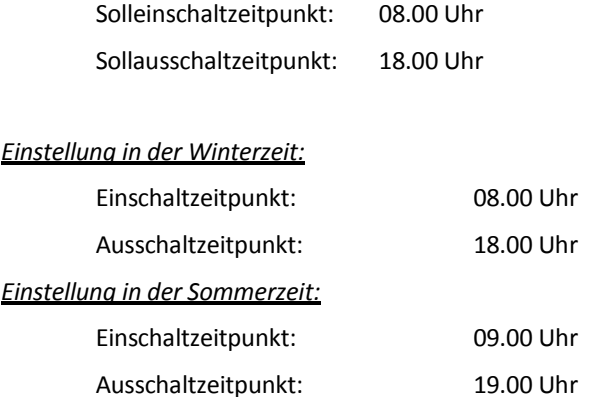

Die Installation der Funkkomponenten zwischen oder hinter Heizungsrohren sowie metallisches Material direkt über dem Gehäuse sind zu vermeiden.

Die Übertragungsqualität (Reichweite, Telegrammverarbeitung) der Funkkomponenten kann durch Geräte / Einrichtungen mit elektromagnetischer Abstrahlung wie z. B. Telefone (besonders LTE-Mobilfunkstandard), WLAN-Router, Babyfone, Funkfernbedienungen, Elektromotoren etc. beeinflusst werden.

Die Bausubstanz des Gebäudes kann die Übertragungsreichweite stark beeinflussen. Bei Einbau in Einbaukästen sind diese mit nichtmetallischen Abdeckungen / Türen auszustatten.

Bei Verwendung des Kompaktmodus sendet der Zähler nach der Aktivierung eine Stunde im Installationsmodus. Es wird abwechselnd ein Format- und ein Kompakttelegramm gesendet.

In dieser Zeit muss mindestens ein Zähler der Geräteausprägung (Vor-/Rücklauf, Ausführung Wärme, Wärme/Kälte, Impulseingänge, Anzeigeeinheiten) mit der Read-out Software walk-by ausgelesen werden. Die Formate werden lokal im verwendeten PC in einer .xml-Datei gespeichert.

Nach dem Installationsmodus wird nur das Kompakttelegramm übertragen.

Zum Betrieb der Software muss das ".NET-Framework" in der Version 4.0 installiert sein. Die Software kann unter:

http://www.microsoft.com/download/en/details.aspx?id=17851 oder unter: http://www.microsoft.com/downloads/de-de/details.aspx?familyid=9cfb2d51-5ff4-4491-b0e5 b386f32c0992&displaylang=de kostenlos heruntergeladen werden.

## **2. Laden der Software**

 $\rightarrow$ 

Die Funksoftware kann über den FTP-Server unter ftp://extranet.engelmann.de/Engelmann\_Software/Funksoftware/ heruntergeladen werden.

Bitte beachten Sie folgende Vorgehensweise:

- 1. Schließen Sie zuerst den Funk-Receiver an den Rechner an.
- 2. Laden Sie unter: ftp://extranet.engelmann.de/Engelmann\_Software/Funksoftware/Driver/ den USB-Treiber herunter und installieren Sie diesen.

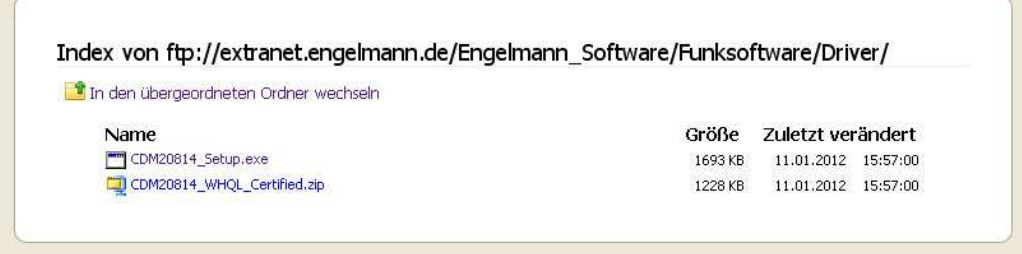

3. Installieren Sie im letzten Schritt die Funksoftware über den folgenden Link: ftp://extranet.engelmann.de/Engelmann\_Software/Funksoftware/.

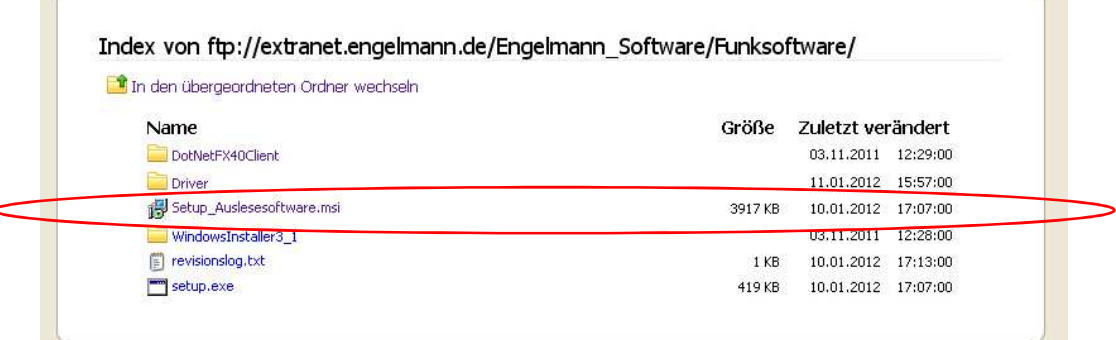

- 4. Wählen Sie die Datei "Setup\_Readoutsoftware.msi" aus.
- 5. Es öffnet sich folgendes Fenster. Die Funksoftware kann nun auf dem PC abgespeichert werden.

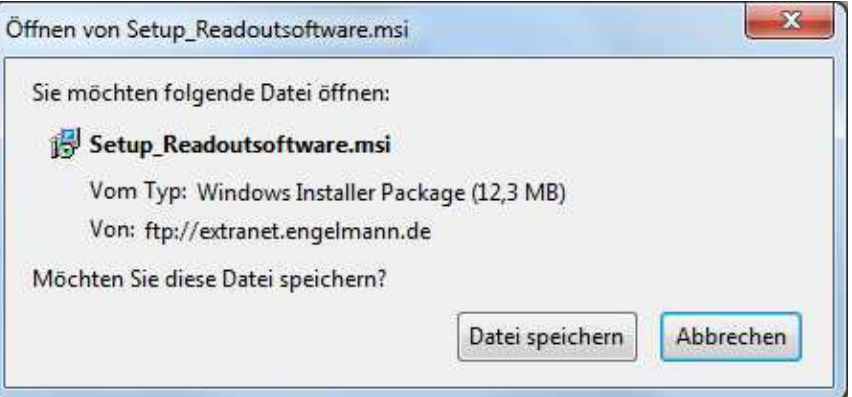

#### **3. Installieren der Funksoftware**

Wenn Sie bereits eine Seriennummer von uns bekommen haben, können Sie die Software sofort starten. Falls Sie noch keine Seriennummer besitzen, können Sie die kostenlose 30-tägige Testversion benutzen.

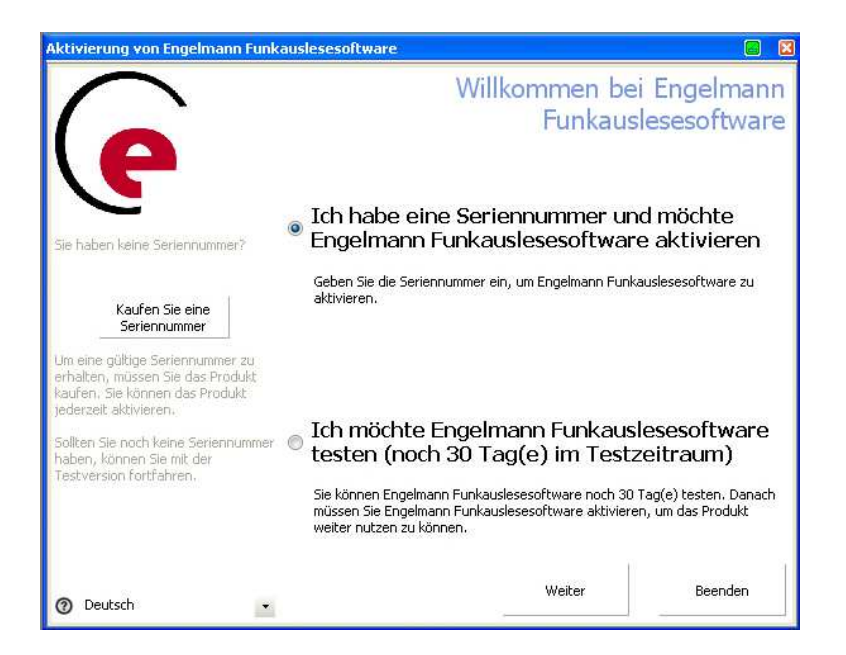

Geben Sie bitte die Daten ein.

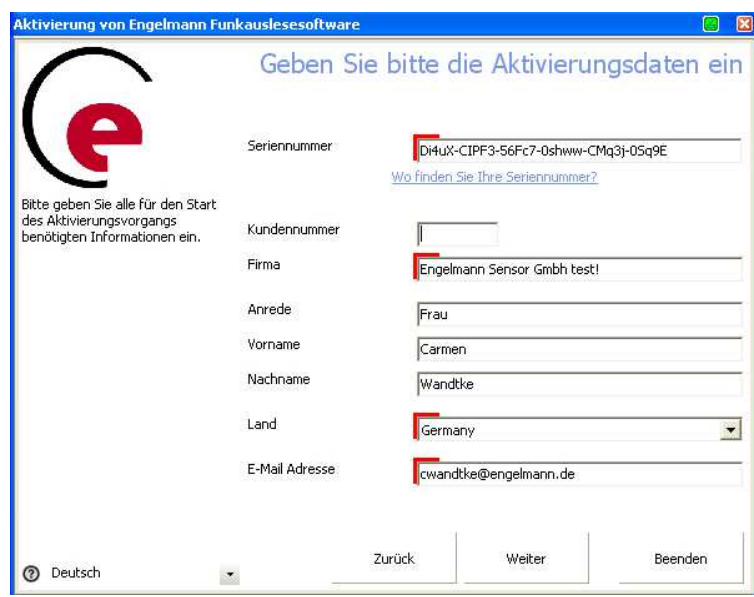

#### Nächste Schritte:

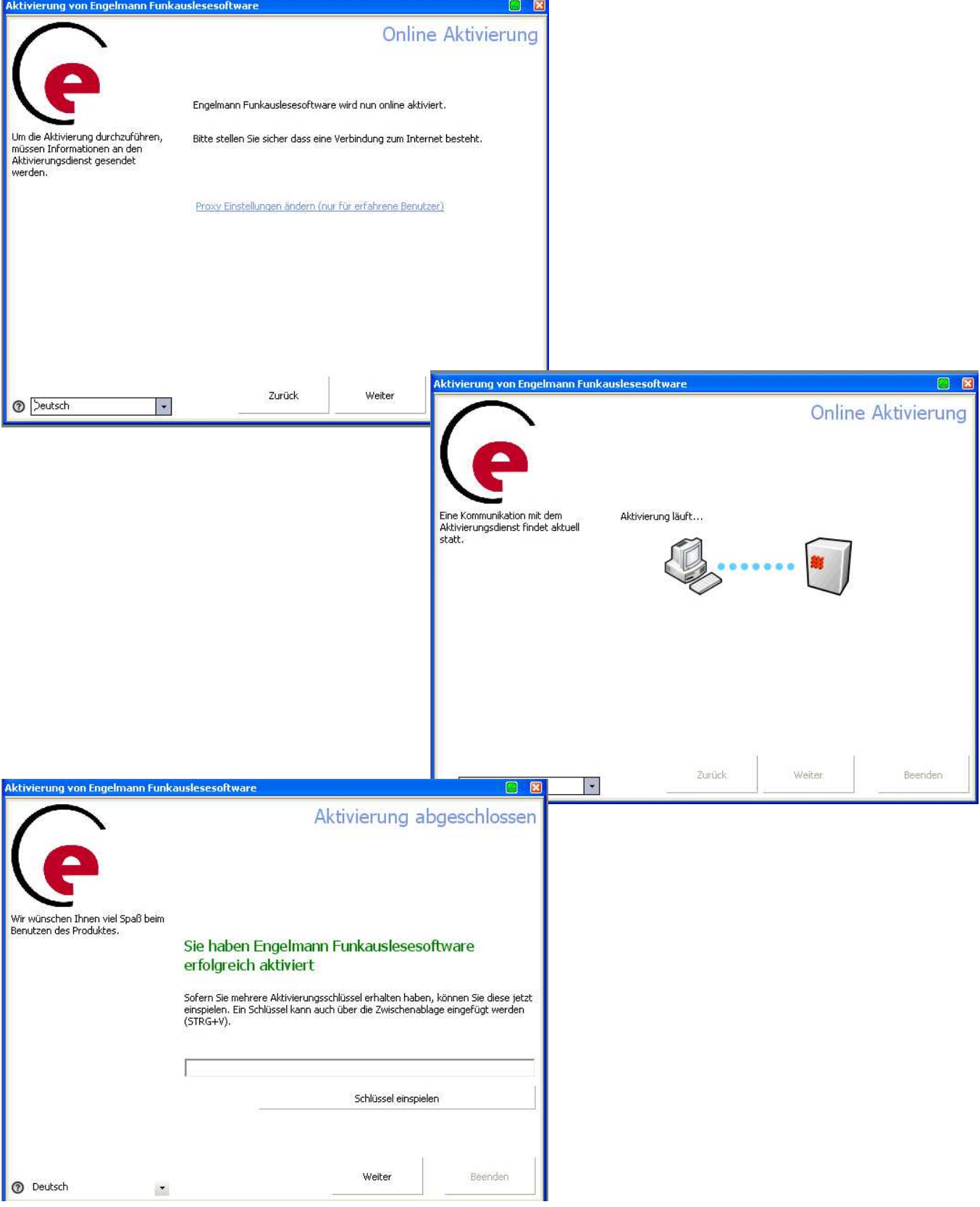

#### **4. Öffnen der Funksoftware**

#### 4.1. Bedienungsoberfläche "BackOffice"

Sie können zwischen "Einsatz" und "BackOffice" wählen.

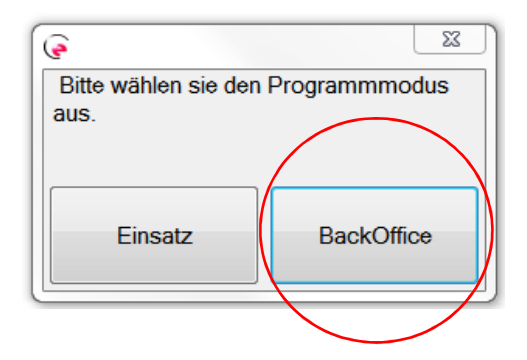

Wenn Sie den Button "Einsatz" wählen, lesen Sie bitte unter Punkt 4.2. weiter.

Wenn Sie zunächst Routen mit deren Liegenschaften und Zählern erstellen bzw. verwalten möchten, wählen Sie den Button "BackOffice". Hier können Sie sämtliche Einstellungen speichern oder auch Zählerdaten importieren und exportieren.

Bei der Auswahl des Buttons "BackOffice" erscheint folgendes Fenster:

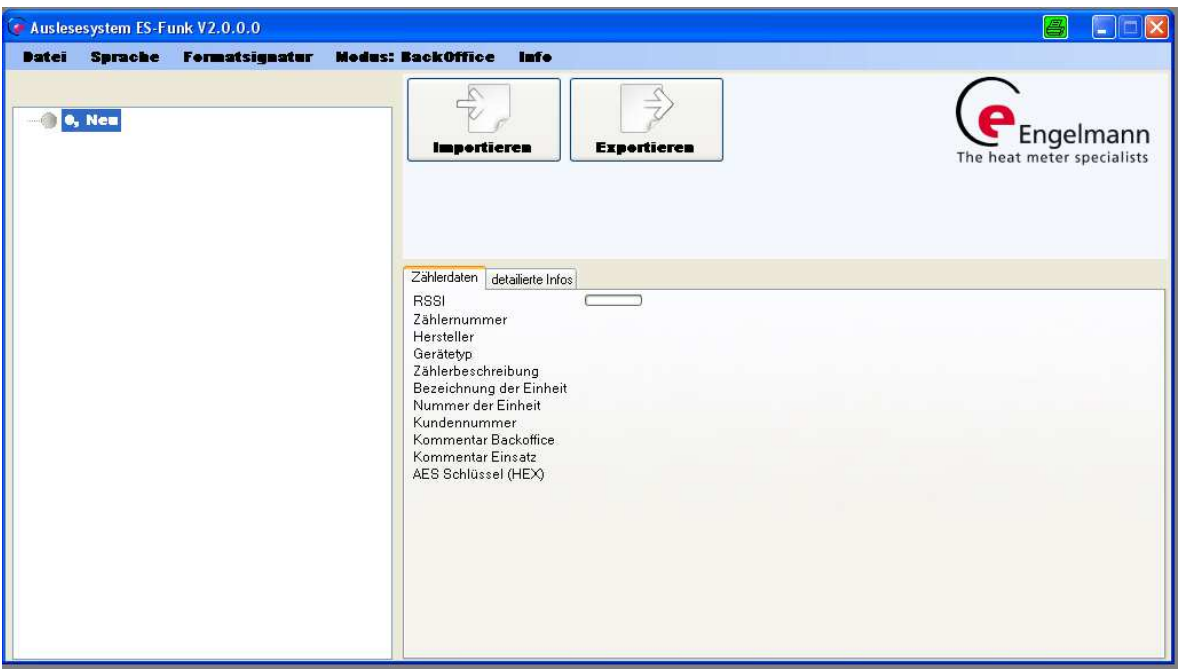

#### 4.1.1. Schrittweise Anleitung "BackOffice"-Modus

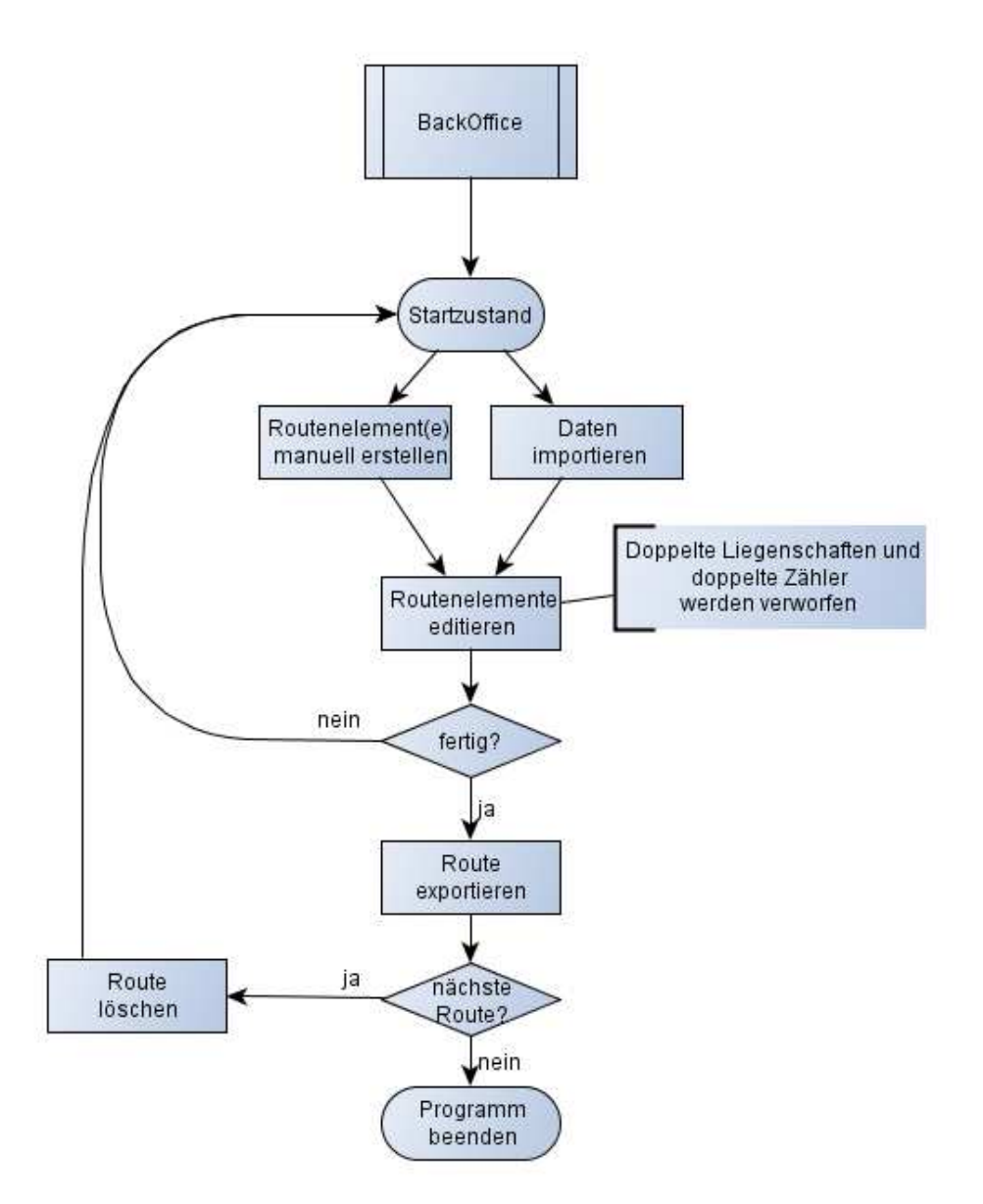

- 1. Starten Sie das Programm im "BackOffice"-Modus.
- 2. Erstellen Sie zunächst eine Route.
- 2.1 Sie können zum einen über den Button "Importieren" eine csv-Datei im kompatiblen Dateiformat einlesen. Die benötigten Informationen und deren Reihenfolge werden in Kapitel 5: Technische Informationen aufgeführt. Der wireless M-Bus Modus wird für jede zu importierende Liegenschaft einzeln in einem neuen Programmfenster abgefragt. Dieses Fenster öffnet sich automatisch beim Hinzufügen einer neuen Liegenschaft per Datei-Import.

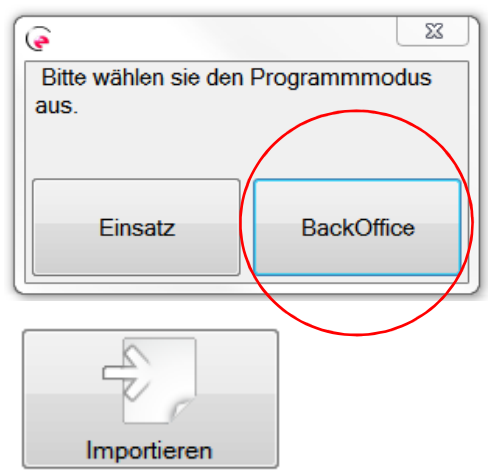

"Empfangene Pakete zurücksetzen": Wenn man eine csv-Datei importiert, in der bereits funkausgelesene Zähler-Telegramme (Pakete) enthalten sind, können die Pakete mit dieser Option im Rechtsklickmenü gelöscht werden und alle Liegenschaften sind wieder initial.

2.2 Oder Sie legen manuell Routen, Liegenschaften und Zähler über das Rechtsklickmenü in der Baumansicht an. Das Rechtsklickmenü bietet, im BackOffice-Modus, die folgenden vier Möglichkeiten an: Neu, Löschen, Eigenschaften ändern, Kommentar ändern/erstellen.

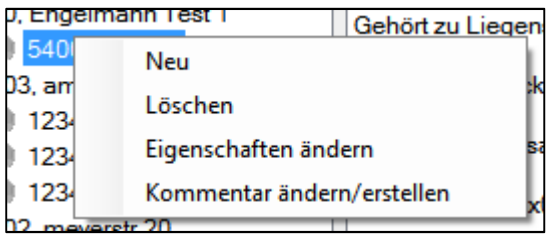

 "Neu": Hier wird zunächst das aktuell markierte Element detektiert und entsprechend eine neue Liegenschaft (bei ausgewähltem Routeneintrag) oder ein neuer Zähler (bei ausgewähltem Liegenschaftseintrag) erstellt. Sollte kein gültiges Element markiert sein, wird keine Aktion durchgeführt.

"Löschen": Hier wird das derzeit ausgewählte Element gelöscht. Bei diesem Schritt werden auch alle Unterelemente gelöscht. Zur Sicherheit wird bei einem Löschvorgang nochmals eine Bestätigung abgefragt.

 "Eigenschaften ändern": Hier wird ein neues Fenster geöffnet, in dem die derzeitigen Informationen zum jeweils ausgewählten Element enthalten sind und angepasst werden können. Ein Ändern des wireless M-Bus Modus wird automatisch für alle dieser Liegenschaft zugeordneten Zähler übernommen.

 "Kommentar ändern/erstellen": Hier wird ein neues Programmfenster mit dem bisherigen BackOffice-Kommentar geöffnet. Dieser kann über das Programmfenster angepasst werden.

Die aufgeführten Schritte können beliebig oft wiederholt werden. Erstellen Sie so Ihre gesamte Route.

Die Baumansicht wird über die folgenden Elemente beschrieben (in Klammern finden sich die jeweiligen Werte des abgebildeten Beispiels):

- Ebene 0: Route bestehend aus Routennummer (24) und der Routenbezeichnung (heidelberg sued), getrennt durch ein Komma.
- Ebene 1: Liegenschaftsnummer (10) und Liegenschaftsbezeichnung (Engelmann Test 1), getrennt durch ein Komma.

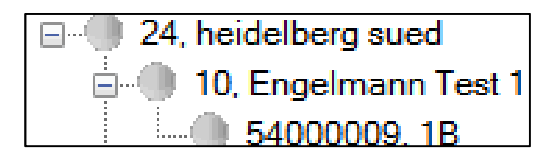

- Ebene 2: Zähler, bestehend aus der 8-stelligen Zähler-ID (54000009) und dem Gerätetyp in Hexadezimalschreibweise (1B), getrennt durch ein Komma.
- 3. Fügen Sie Ihrer Route auch Kommentare über das Rechtsklickmenü "Kommentar ändern/erstellen" hinzu oder passen Sie diese an.
- 4. Ein Zähler kann in der Baumansicht im Programm über "Drag-and-Drop" mit der Maus verschoben werden, sofern der wireless M-Bus Modus (C1, T1, S1) der Quell- und Ziel-Liegenschaft identisch ist.
- 5. Bevor Sie die Datei exportieren, müssen Sie den Routennamen und die Routennummer über die Option "Eigenschaften ändern" anpassen. Eine Routennummer "0" ist nicht zulässig.
- 6. Wählen Sie den Button "Exportieren". Das Programm wird nun die Gültigkeit der verfügbaren Elemente prüfen und etwaige Fehler anzeigen. Zum Speichern der exportierten Routendatei wird ein Datei-Speichern-Dialog geöffnet, in dem Sie den Dateinamen auswählen können. Als Datenformat sind csv oder rep wählbar.

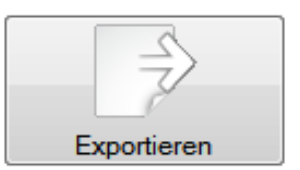

7. Beenden Sie nun das Programm.

# **4.2.** Bedienungsoberfläche "Einsatz"

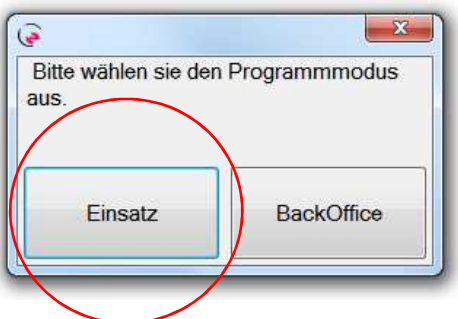

Im Einsatz-Modus können Sie Zählerdaten einer Liegenschaft über Funk erfassen.

Es erscheint folgendes Fenster:

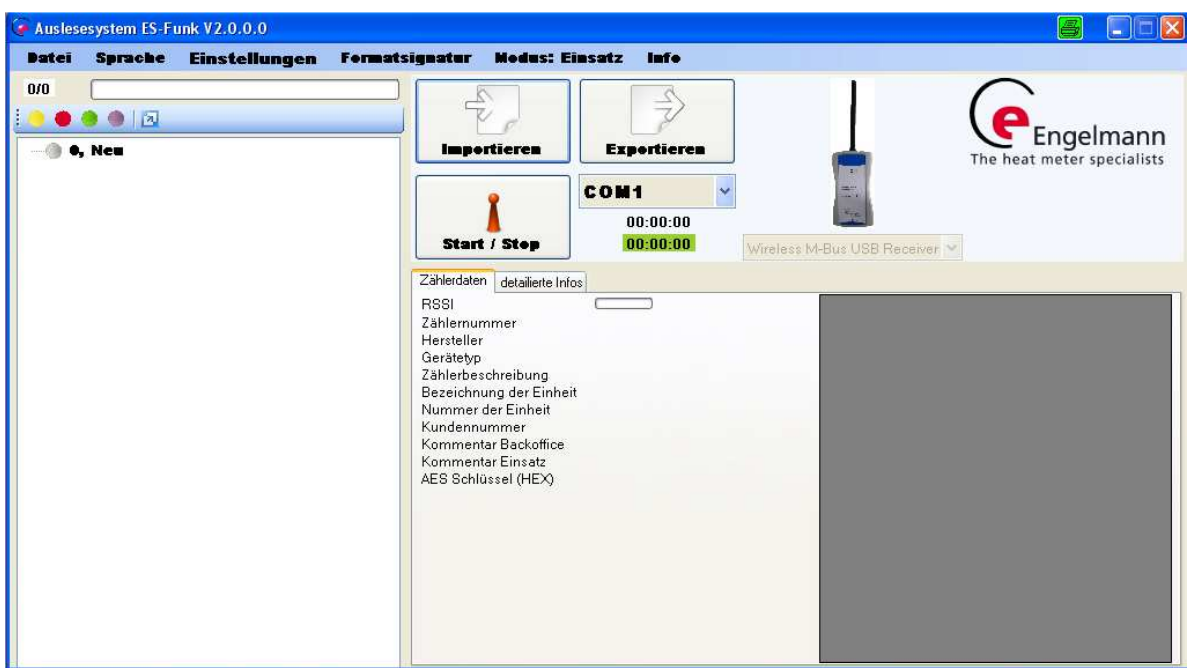

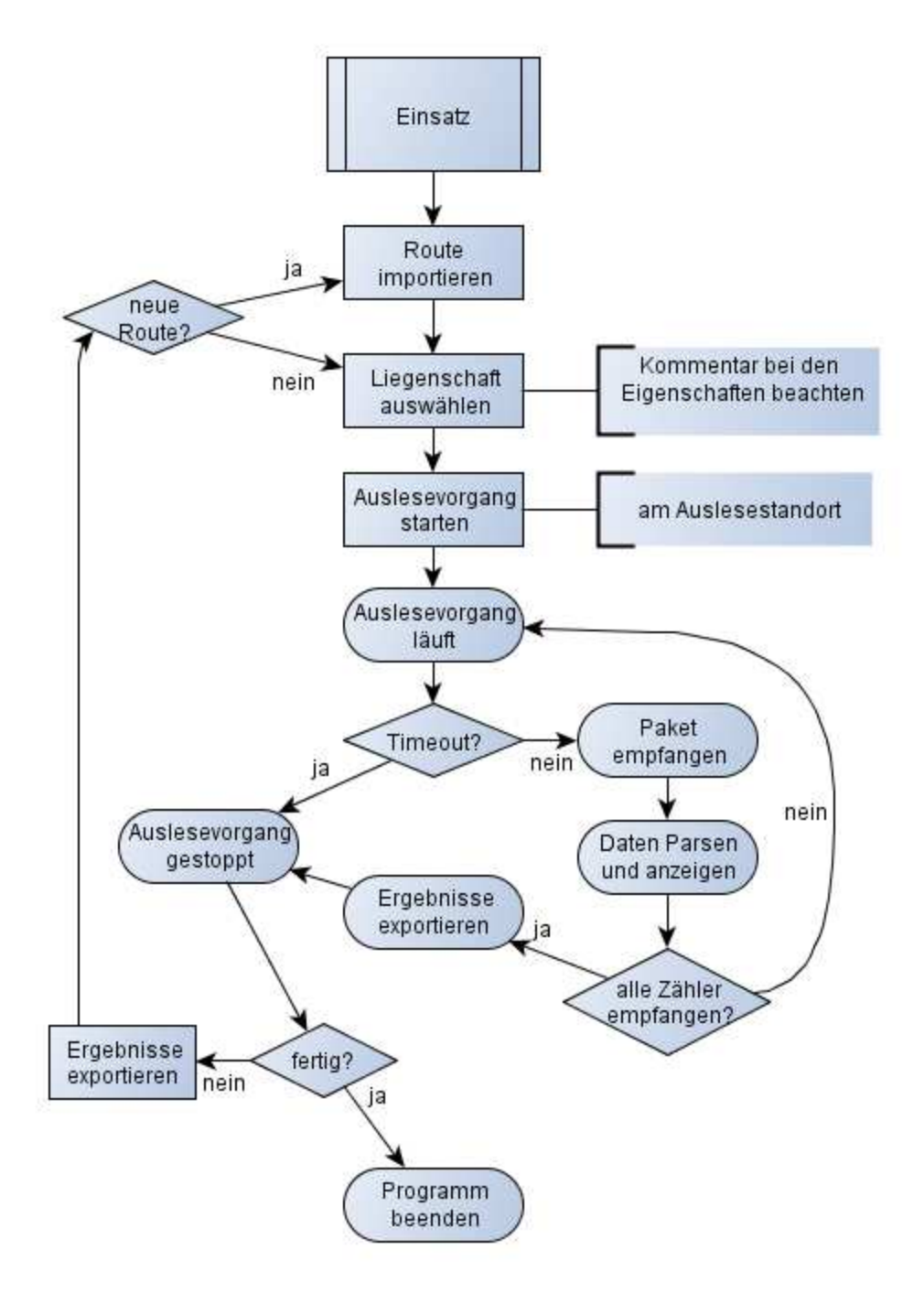

- 1. Schließen Sie vor dem Programmstart den USB-Receiver an Ihr Auslesegerät an (Plug-and-Play).
- 2. Starten Sie das Programm im Modus "Einsatz" und importieren Sie die Routendatei des BackOffice-Modus über den Button "Importieren".

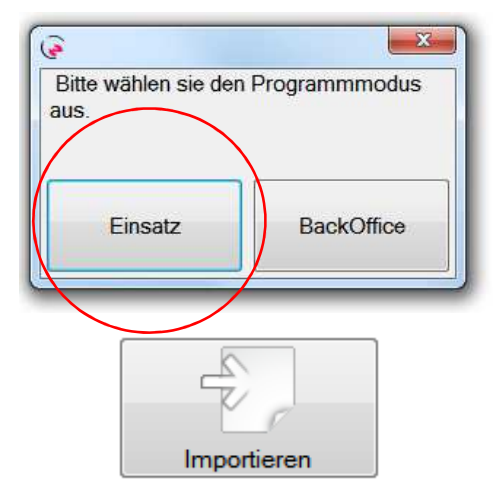

- 3. Wählen Sie nun im Programm den COM-Port des USB-Receivers aus. Dies geschieht bei einem angeschlossenen USB-Receiver automatisch.
- 4. Sind mehrere USB-Receiver angeschlossen, muss eventuell eine Korrektur des COM-Anschlusses stattfinden. Ein Klick auf die Auswahlbox wird eine Suche nach gültigen Geräten starten und diese anhand ihres Anschlussnamens zur Auswahl stellen. Bitte stellen Sie auch sicher, dass der gewünschte COM-Anschluss nicht bereits von einem anderen Programm benutzt wird.
- 5. Markieren Sie über einen Mausklick die auszulesende Liegenschaft in der linken Hälfte des Programmfensters. Beachten Sie die Kommentare zur ausgewählten Liegenschaft ("Kommentar BackOffice") im Eigenschaftsfenster rechts.
- 6. Starten Sie die Auslesung durch das Drücken des Buttons "Start/Stop". Dieser wird im Empfangs-Modus über eine Animation anzeigen, dass der Empfang aktiviert ist. Die Aktivierung des Empfangs-Modus kann im Fall einer Umkonfiguration der Hardware bis zu 20 Sekunden benötigen. In dieser Zeit wird das Mauszeiger-Symbol den Wartezustand anzeigen.
- 7. Die Zähler der ausgewählten Liegenschaft werden nun empfangen. Es gibt folgende Varianten:

"Grüner Punkt": Erfolgreicher und vollständiger Empfang aller zugehörigen Pakete.

"Gelber Punkt": Fehler oder unvollständiger Empfang.

"Roter Punkt": Zähler, für die noch kein Paket empfangen wurde, oder noch nicht komplett empfangene Liegenschaften.

"Violetter Punkt": Unvollständiger Empfang.

Grün = ok; gelb = steht aus; rot = nicht auslesbar; violett = unvollständig.

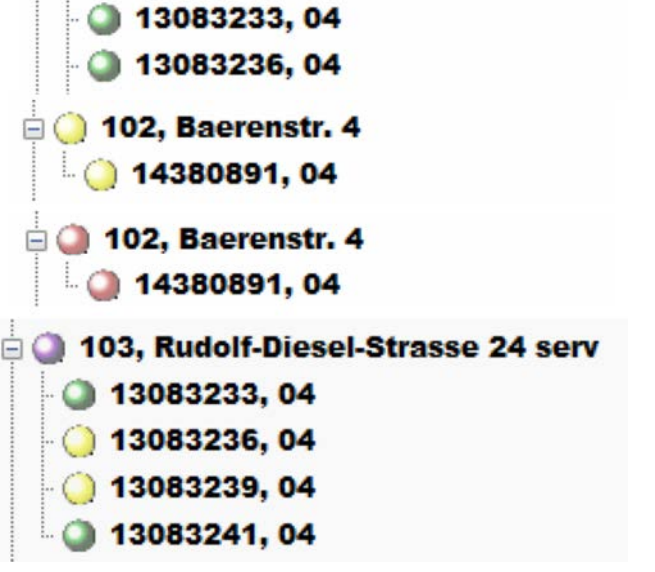

103, Rudolf-Diesel-Strasse 24 serv

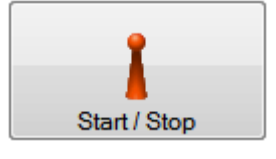

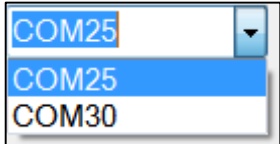

8. Wurde ein Paket empfangen, wird der Inhalt dieses Paketes im Eigenschaftsfenster angezeigt. Hierzu wird vom Programm stets der zuletzt empfangene Zähler selektiert und im Eigenschaftsfenster angezeigt.

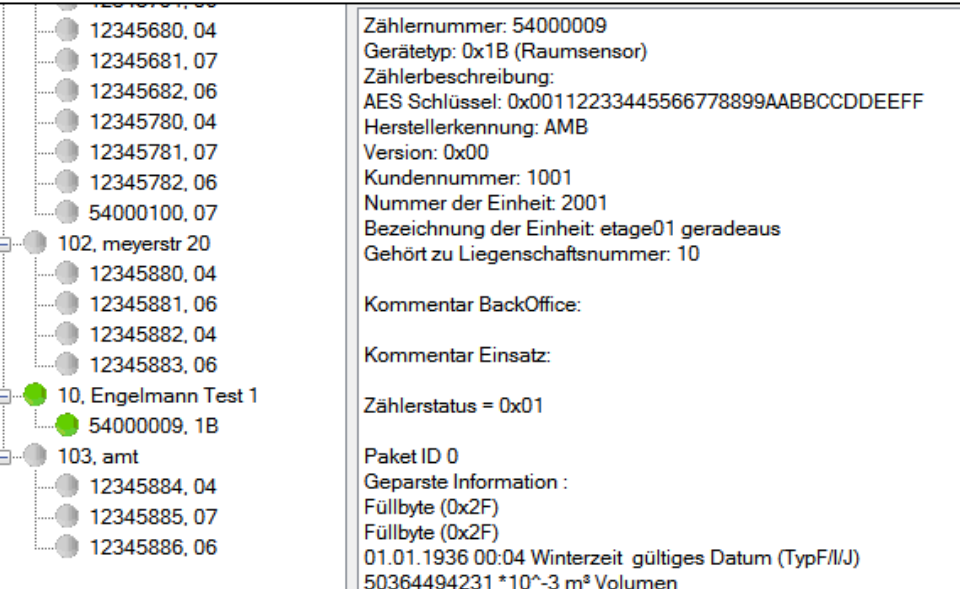

- 9. Der Empfangs-Modus wird in den folgenden Fällen beendet:
	- Timeout entsprechend der für diese Liegenschaft ausgewählten Zeit

 • alle Pakete aller Zähler wurden empfangen (alle Punkte bei den Zählern dieser Liegenschaft sind grün, und die Liegenschaft selbst ist auch grün)

- Abbruch des Empfangs-Modus durch das Betätigen des Buttons "Start/Stop".
- 10. Sie können bei Bedarf über einen Rechtsklick in der Baumansicht für das ausgewählte Element einen "Kommentar ändern/erstellen".
- 11. Führen Sie die Schritte 5 und 6 für alle zur geladenen Route verfügbaren Liegenschaften aus, um alle Liegenschaften der Route auslesen zu können.
- 12. Speichern Sie die ausgelesenen Daten über das Betätigen des Buttons "Exportieren". Nicht abgespeicherte Werte gehen beim Schließen des Programmes verloren.

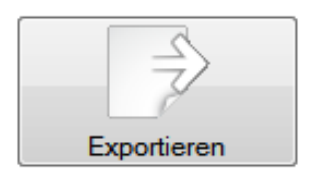

13. Beenden Sie das Programm oder laden Sie eine neue Route.

#### **4.2.2 Wichtiges zur Menüleiste**

Die Menüleiste der Funksoftware enthält im Einsatz-Modus unter anderem, unter dem Punkt "Einstellungen", die folgenden Optionen.

# **"Zähler, die nicht in der Liste sind, empfangen":**

Ist diese Option nicht ausgewählt worden, werden nur die in einer importierten Datei aufgeführten Zähler empfangen. Ohne importierte Datei erscheint hier bei einem Auslesungsversuch deshalb die Fehler-Meldung "Der Auslesemodus konnte nicht ermittelt werden. Abbruch!"

Die Auswahl dieser Option ermöglicht es dagegen, auch Zähler angezeigt zu bekommen (unter "100, keine

Liegenschaft"), die nicht in der importierten Datei stehen oder falsch erfasst wurden. Es ist hier auch möglich, ohne eine Liste Zähler zu empfangen.

## **"Backup von jedem Export anlegen":**

Bei der Aktivierung der Option wird nach einem Speicherpfad gefragt. Fortan wird von jeder Auslesung eine Sicherheitskopie in den hier gewählten Ordner abgelegt.

# **"Verwende Seriennummer, wenn ID 00000000":**

In viele wireless M-Bus Zähler lässt sich eine Identifikationsnummer programmieren. Ein "Entfernen" der Identifikationsnummer bedeutet meistens nur, dass sie auf 00000000 gesetzt wird. Erst mithilfe dieser Option wird der Zähler wieder unter seiner Seriennummer aufgeführt.

# **5 Technische Informationen für Programmierer und Entwickler**

## Dateiformate:

Die Import-Dateien müssen im csv-Datenformat mit einem Semikolon als Trennzeichen vorliegen: Hierbei werden Dateien mit den beiden folgenden Dateninformationen unterstützt (Header 1 und 2). Bedingt durch das Semikolon als Trennzeichen darf ein solches Semikolon-Zeichen in keinem der abzuspeichernden Datenblöcke verwendet werden.

Die Export-Dateien stehen wahlweise im csv- oder im rep-Datenformat zur Verfügung. Das rep-Format wird allerdings nur für OMS-konforme, d. h. kurze Telegramme unterstützt; davon abweichende Telegramme können sich als problematisch erweisen und werden deshalb nicht unterstützt.

#### Header 1:

Nummer Zaehler:;Mediumcode:;AESKey:;Nummer Kunde:;Nummer Liegenschaft:;Bezeichnung Liegenschaft:;Nummer Einheit:;Bezeichnung Einheit:; Bei den Daten einer csv-Datei mit Header 1 handelt es sich um ein reines Import-Dateiformat für den

#### Header 2:

BackOffice-Modus.

Nummer Route:;Bezeichnung Route:;Kommentar Route BO:;Kommentar Route E:;Nummer Liegenschaft:;Bezeichnung Liegenschaft:;Timeout Liegenschaft Minuten:;Modus Liegenschaft:;Kommentar Liegenschaft BO:;Kommentar Liegenschaft E:;Nummer Zaehler:;Nummer Kunde:;Nummer Einheit:;Bezeichnung Einheit:;Kommentar Zaehler BO:;Kommentar Zaehler E:;Mediumcode:;AESKey:;StatusByte:;Daten Zaehler (status 0):;Daten Zaehler (status 1):;Daten Zaehler (status 2):;Daten Zaehler (status 3):; Rohdaten Paket 0:;Rohdaten Paket 1:;Rohdaten Paket 2:;Rohdaten Paket 3:;

Ein csv-Dateiformat nach Header 2 wird sowohl für den Import wie auch für den Export verwendet. Die Rohdaten zu den jeweiligen Paketen werden vom Einsatz-Modus gewonnen und können erst durch diesen in die Dateien eingefügt werden. Sie dienen zum Erhalt der bereits ausgelesenen Daten auch nach einer erneuten Bearbeitung durch den BackOffice-Modus.

Daten Zaehler (status X) sind die geparsten Paketdaten im Klartext. Status X bezeichnet hierbei einen Teil des speziellen Engelmann Status-Byte (Bits 0 und 1) im Funkpaket, nicht zu verwechseln mit dem vorher vorgestellten Status-Byte des Zählers. Rohdaten Paket X sind die Rohdaten des Paketes mit dem

Engelmann-Telegrammtyp (Status-Byte, Bits 0 und 1) X. Für nicht-Engelmann-Zähler wird immer Status 0 verwendet, somit ist für diese Zähler nur ein Paket pro Zähler erlaubt.

Erlaubte Wertebereiche:

- Nummer Zähler : 8-stellige Zählernummer (BCD-codiert)
- Mediumcode: Gerätetyp entsprechend der Tabelle 3 aus EN13757-3. Diese Information wird als Hexadezimalzahl mit 0x als Präfix angegeben.
- AESKey: Der Schlüssel des Zählers. Als Reihe von genau 32 Hexadezimalzeichen mit einem "0x" als Präfix.
- Nummer Kunde: vorzeichenlose 32-bit Zahl
- Nummer Liegenschaft: vorzeichenlose 32-bit Zahl
- Bezeichnung Liegenschaft: Freier Text mit bis zu 128 Zeichen. Ein Semikolon darf nicht verwendet werden.
- Nummer Einheit: vorzeichenlose 32-bit Zahl
- Bezeichnung Einheit: Freier Text mit bis zu 128 Zeichen. Ein Semikolon darf nicht verwendet werden.
- Nummer Route: vorzeichenlose 32-bit Zahl
- Bezeichnung Route: Freier Text mit bis zu 128 Zeichen. Ein Semikolon darf nicht verwendet werden.
- Alle 6 Kommentarfelder sind als freier Text mit bis zu 128 Zeichen vorgesehen. Ein Semikolon darf nicht innerhalb eines Kommentares verwendet werden.
- Nummer Liegenschaft: vorzeichenlose 32-bit Zahl
- Bezeichnung Liegenschaft: Freier Text mit bis zu 128 Zeichen. Ein Semikolon darf nicht verwendet werden.
- Timeout Liegenschaft: das Lese-Timeout in Minuten als vorzeichenlose 32-bit Zahl
- Modus Liegenschaft: Der wireless M-Bus Modus innerhalb der Liegenschaft. Zugelassen sind S1 und T1 (die Software prüft auf C1 des Empfängers). Es werden nur die ersten beiden Zeichen dieser Zeichenketten zur Identifikation des Modus benutzt. So darf beispielsweise auch ein T1 eingetragen werden.
- Das Status-Byte des Zählers stellt die folgenden Informationen in Form eines Hexadezimalwertes mit "0x" als Präfix dar. Die verfügbaren Werte sind:  $Init = 0x00$ ,  $OK = 0x01$ ,  $EncryptionError = 0x02$ ,  $ParserError = 0x03$ ,  $ImplausibleValue = 0x04$ , Timeout = 0x05, Incomplete = 0x06.

# Beispiel einer Datenzeile (nach Header 1):

12345678;0x04;0x00112233445566778899aabbccddeeff;1001;101;altenheim;2001;etage01 links; 14380860;0x04;0x802AD1CB764CB4E804AAD69CFD3E83CC;1000;100;Rudolf-Diesel-Strasse 24;101;1 OG CS

# Beispiel einer Datenzeile (nach Header 2, ohne geparste Daten):

24;heidelberg sued;im januar / februar auszulesen;;107;Engelmann;

10;S2;;;12345678;1001;2001;etage01 links;c\_meter\_bo;c\_meter\_o;

0x04;0xD351D90E58C8E8C8EFCDAB8967452301;0x01;;;;;3E44C514785634122A047A260400002F2F0C0627 0485020C13763470004C0619544401426CFF0C0B3B2701000B2A9732000A5A43040A5E510202FD1700002 F;3E44C514785634122A047A260500002F2F0C06270485020C13763470004C0619544401426CFF0C0B3B27 01000B2A9732000A5A43040A5E510202FD1700002F;;;

24;Wiesloch-Baiertal;;;105;Rudolf-Diesel-Strasse 24 kopierer;40;T1;;;13083238;1018;1035;01 mi kopierer;;;0x04;0x11111111111111111111111111111111;0x01;-77 dBm;1,164;MWh;;;;Stichtag: 31.12.2012;Parsed0:;19.01.2012;13:08 Winterzeit gueltiges Datum(TypF/I/J) ;1,164;MWh Energie

# **WDV®MOLLINÉ**

;00000000; Zweite Erweiterung der VIF-Codes Fehlerflags (binaer)(Geraetespezifisch) ;597,1;m³ Volumen ;0,28;m³/h Volumen ;780;W Leistung ;34;°C Ruecklauftemperatur ;2,41;K Temperaturdifferenz

# **6 Kurzanleitung der Funkkonfiguration**

## **Der Funk ist bei Auslieferung (Werkseinstellung) immer deaktiviert.**

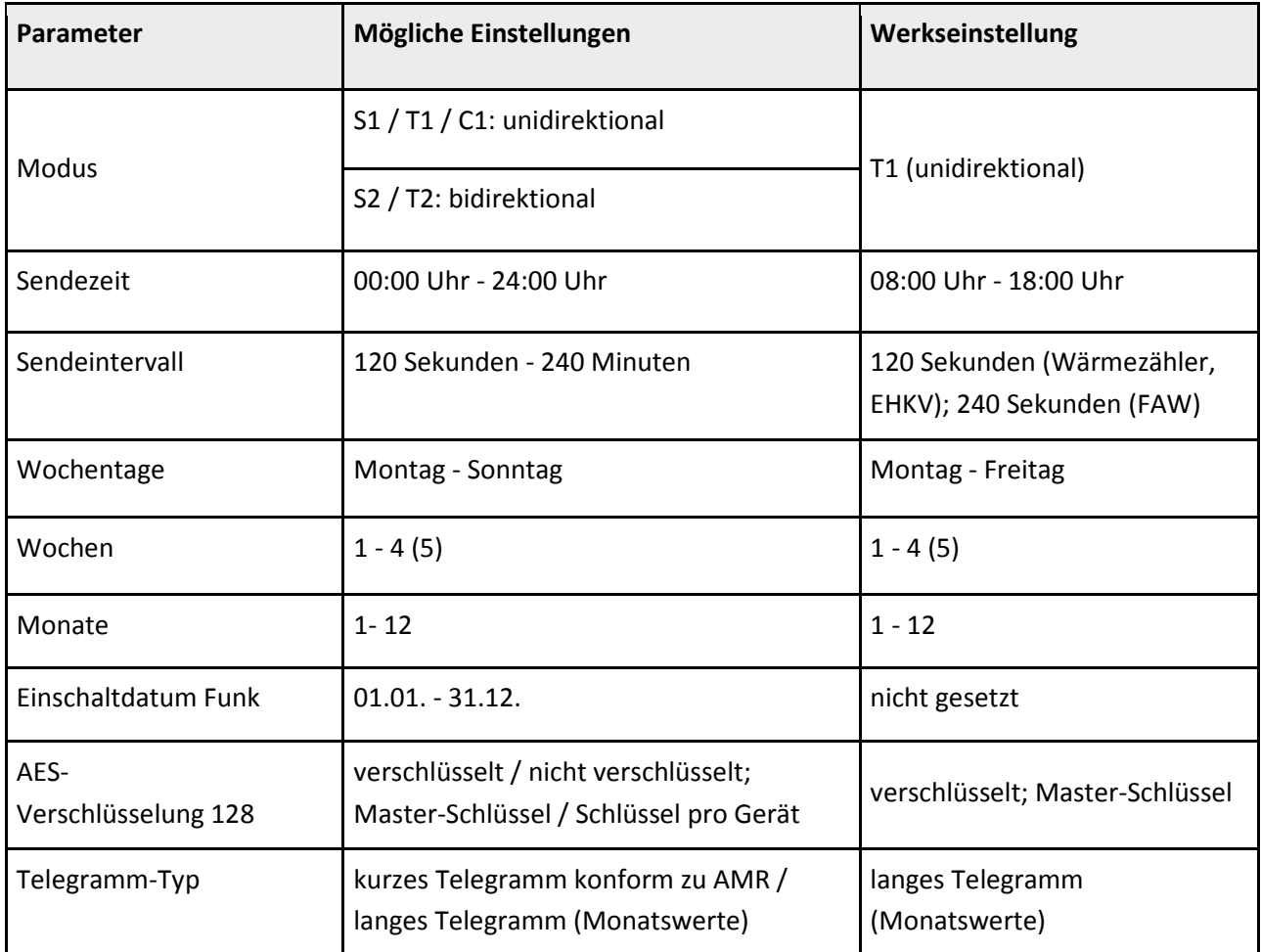

#### **7 Hersteller**

Engelmann Sensor GmbH Rudolf-Diesel-Str. 24-28 69168 Wiesloch-Baiertal Germany

# **7.1 Kontakt**

Für Bezug, Rückfragen und technischen Support: **WDV Molliné GmbH** Kupferstr. 40-46 70565 Stuttgart

Tel.: +49 (0)711 - 35 19 95 - 20 E-Mail: info@molline.de **www.molline.de**